# <span id="page-0-0"></span>**Install the ExtraHop session key forwarder on a Windows server**

Published: 2019-10-18

Perfect Forward Secrecy (PFS) is a property of secure communication protocols that enables short-term, completely private session key exchanges between clients and servers. When the session keys are only shared between the client and server, the Discover appliance is unable to decrypt this traffic, even when the Discover appliance has a copy of the server private key. The only way for the Discover appliance to decrypt this traffic is to get a copy of the session key from the server.

ExtraHop offers session key forwarding software for Windows and Linux that you can install on your servers that are sending SSL-encrypted traffic. The forwarder sends the SSL sessions keys to your ExtraHop Discover appliance. The session keys then enable the Discover appliance to decrypt those SSL/TLS sessions in your data feed. The ExtraHop session key forwarder can decrypt sessions from Java SSL/TLS (Java versions 6 through 10), or dynamically linked OpenSSL (1.0.x) libraries. OpenSSL is only supported on Linux with kernel versions 4.4 and later or RHEL 7.6 and later.

Depending on your environment, you can configure the Discover appliance for session key forwarding with or without a server certificate and private keys.

- (Recommended) If your environment does not require a server certificate, you can disable the private key requirement and [configure global port mappings](#page-1-0) for the protocol traffic you want to decrypt.
- If your environment requires a server certificate, first complete the steps in the [Decrypt SSL traffic with](https://docs.extrahop.com/7.5/decrypt_cert/#decrypt-ssl-traffic-with-certificates-and-private-keys) [certificates and private keys](https://docs.extrahop.com/7.5/decrypt_cert/#decrypt-ssl-traffic-with-certificates-and-private-keys)  $\mathbf{z}$  guide, and then complete the steps below to install the forwarder software.

Before you begin

- Review the list of [supported cipher suites](#page-5-0) that can be decrypted by the Discover appliance when session key forwarding is configured.
- Make sure that the Discover appliance is licensed for SSL Decryption and SSL Shared Secrets.
- Install the session key forwarder on one or more Windows 2008 R2, Windows 2012 R2, or Windows 2016 servers running SSL-based services with the native Windows SSL framework. OpenSSL on Windows is not currently supported.
	- **Important:** After you install the session key forwarder software on Windows 2012 R2 or Windows 2016 systems, applications that include SSL-enabled features, such as Microsoft Edge and Windows Store applications that incorporate sandboxing features, might fail to function correctly.

Validate the compatibility of the session key forwarder in your Windows test environment before deploying in your production environment.

## **Install the software with the installation wizard**

**Warning:** The installation requires a restart of the server. Do not start the installation unless you are able to restart the server after the installation completes.

- 1. Log into the Windows server.
- 2. [Download](https://customer.extrahop.com/downloads/forwarders/)  $\blacksquare$  the latest version of the session key forwarder software.
- 3. Double-click the ExtraHopSessionKeyForwarder.msi file and click **Next**.
- 4. Select the box to accept the terms of the license agreement and then click **Next**.
- 5. Type the name of the Discover appliance where you want to forward session keys and then click **Next**.
- 6. Click **Install**.
- 7. When the installation completes, click **Finish**, and then click **Yes** to reboot the server.

#### **Command-line installation option**

The following steps show you how to install the session key forwarder from a Windows command prompt or Windows PowerShell.

**Warning:** The installation requires a restart of the server. Do not start the installation unless you are able to restart the server after the installation completes.

- 1. Log into the Windows server.
- 2. [Download](https://downloads.extrahop.com/pfs/windows/7.2/)  $\blacksquare$  the latest version of the session key forwarder software.
- 3. Run the following command:

msiexec /i C:\ExtraHopSessionKeyForwarder.msi EDA\_HOSTNAME=<hostname or IP address of Discover appliance>

Where  $C:\Sigma$ xtraHopSessionKeyForwarder.msi is the path to the installer file.

If required for your configuration, you can add up to two optional parameters to the command:

msiexec /i C:\ExtraHopSessionKeyForwarder.msi EDA\_HOSTNAME=<hostname or IP address of Discover appliance> EDACERTIFICATEPATH=<path to .pem file> SERVERNAMEOVERRIDE=<Common Name>

For more information, see Installation parameters in the [Appendix.](#page-4-0)

4. When the installation completes, click **Yes** to reboot the server.

#### **Enable the SSL session key receiver service**

You must enable the session key receiver service on the Discover appliance before the appliance can receive and decrypt sessions keys from the session key forwarder. By default, this service is disabled.

- 1. Log into the Admin UI on the Discover appliance.
- 2. In the Appliance Settings section, click **Services**.
- 3. Select the **SSL Session Key Receiver** checkbox.
- 4. Click **Save**.

#### <span id="page-1-0"></span>**Add a global port to protocol mapping**

Add each protocol for the traffic that you want to decrypt with your session key forwarders.

- 1. Log into the Admin UI on the Discover appliance.
- 2. In the System Configuration section, click **Capture**.
- 3. Click **SSL Decryption**.
- 4. In the Private Key Decryption section, clear the Require Private Keys checkbox.
- 5. In the Global Protocol to Port Mapping section, click **Add Global Protocol**.
- 6. From the Protocol drop-down list, select the protocol for the traffic that you want to decrypt.
- 7. In the Port field, type the number of the port. Type 0 to add all ports.
- 8. Click **Add**.

#### **View connected session key forwarders**

You can view recently connected session key forwarders after you install the session key forwarder on your server and enable the SSL session key receiver service on the Discover appliance. Note that this page only

displays session key forwarders that have connected over the last few minutes, not all session key forwarders that are currently connected.

- 1. Log into the Admin UI on the Discover appliance.
- 2. In the System Configuration section, click **Capture**.
- 3. Click **SSL Shared Secrets**.

## **Validate session key forwarding**

Perform these steps to make sure that the installation was successful and the session key forwarder is forwarding the keys to the Discover appliance.

- 1. Log into the Windows server.
- 2. Open the Services MMC snap-in. Ensure both services, "ExtraHop Secret Agent" and ExtraHop Registry Service" show the status as "Running".

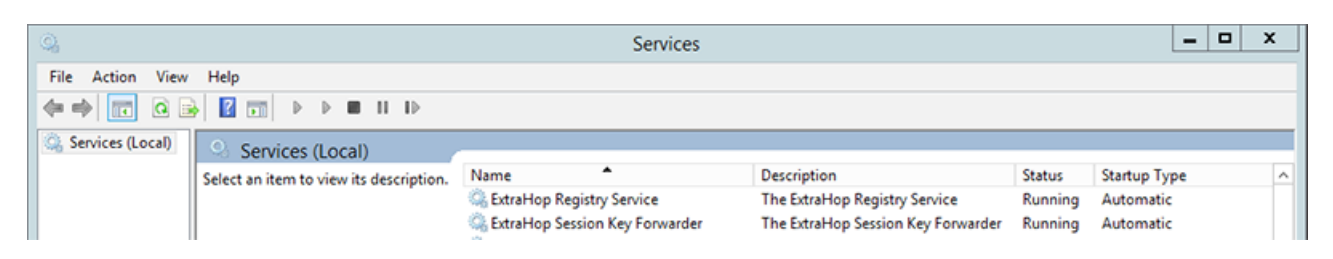

- 3. If either service is not running, troubleshoot the issue by completing the following steps.
	- a) Open the Event Viewer MMC snap-in and navigate to Windows Logs > Application.
	- b) Locate the most recent entries for the ExtraHopAgent source. Common reasons for failure and their associated error messages are listed in the [Troubleshoot common error messages](#page-3-0) section below.
- 4. If the Services and Event Viewer snap-in do not indicate any issues, apply a workload to the monitored services and go to the Discover appliance to verify that secret-based decryption is working.

When the Discover appliance receives session keys and applies them to decrypted sessions, the Shared Secret metric counter (in Applications > All Activity > SSL Sessions Decrypted) is incremented. Create a dashboard chart with this metric to see if the Discover appliance is successfully receiving session keys from the monitored servers.

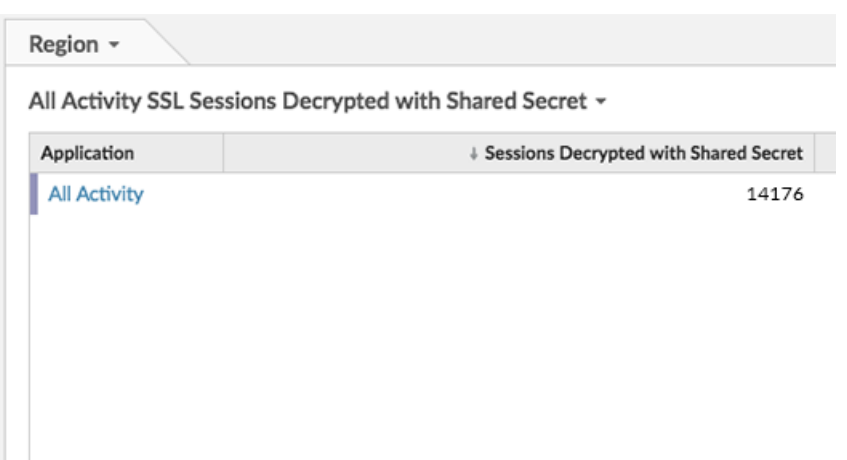

# <span id="page-3-0"></span>**Troubleshoot common error messages**

The following table shows common error messages that you can troubleshoot. If you see a different error or the proposed solution does not resolve your issue, contact ExtraHop Support.

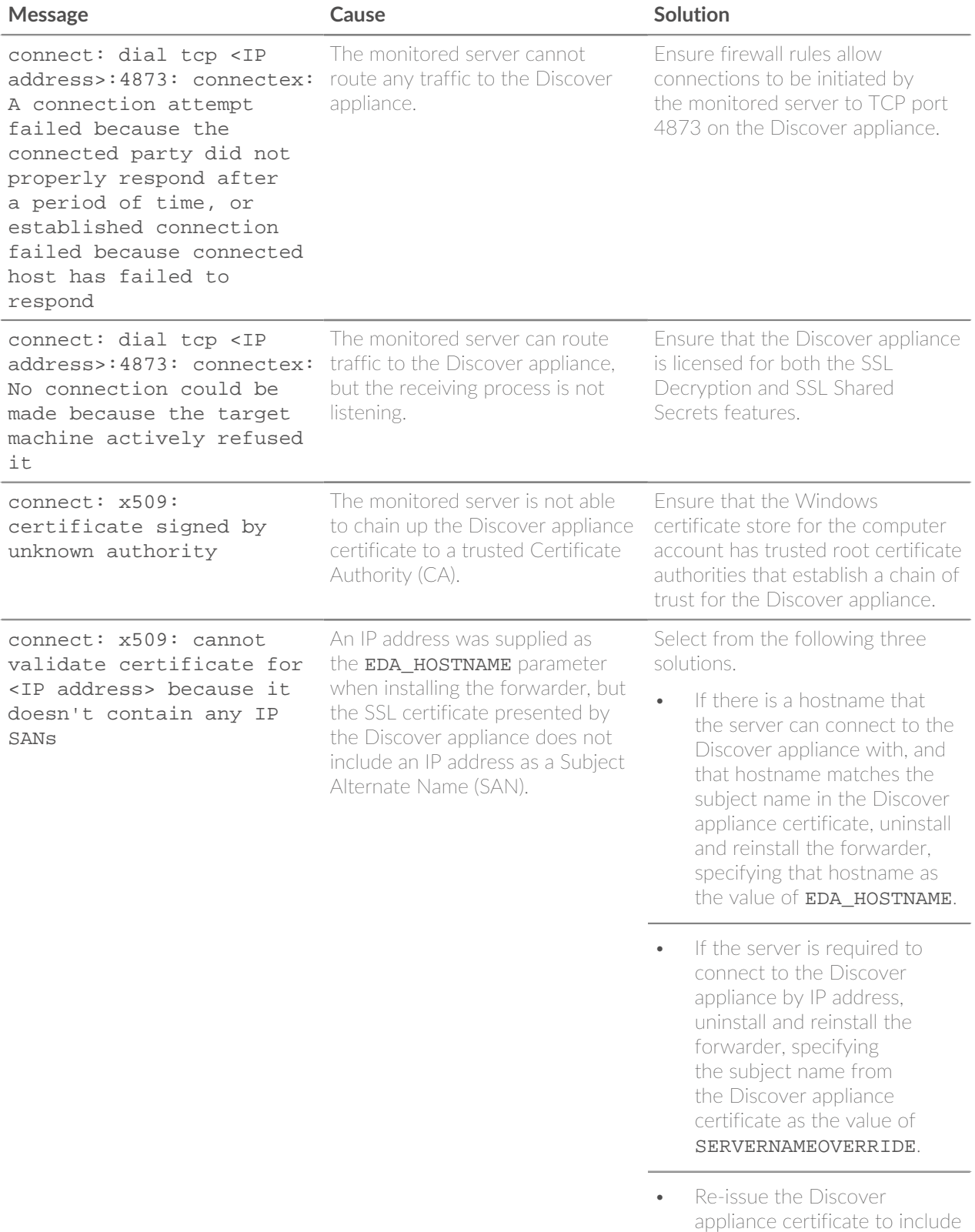

# ExtraHop **@•**

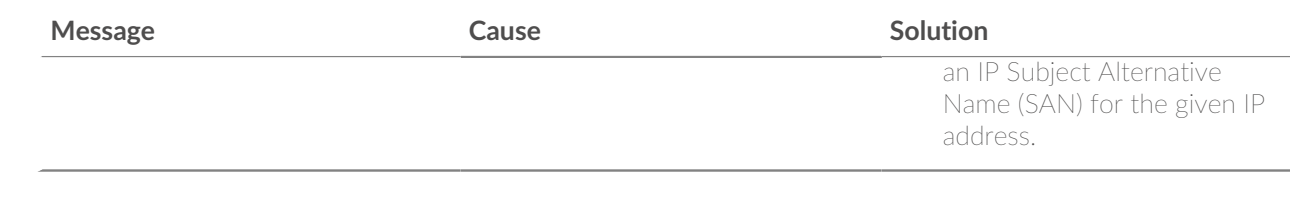

# **Uninstall the software**

If you no longer want the ExtraHop session key forwarder software installed, or if any of the original installation parameters have changed (Discover appliance hostname or certificate) and you need to reinstall the software with new parameters, do the following:

**Important:** You must restart the server for the configuration changes to take effect.

- 1. Log into the Windows server and choose one of the following options to remove the software:
	- Open the Control Panel and click **Uninstall a program**. Select **ExtraHop Session Key Forwarder** from the list and then click **Uninstall**.
	- Run the following command to remove the software and associated registry entries:

msiexec /x C:\ExtraHopSessionKeyForwarder.msi

Where  $C:\X$ ExtraHopSessionKeyForwarder.msi is the path to the installer file.

- 2. Click **Yes** to confirm.
- 3. After the software is removed, click **Yes** to restart the system

### <span id="page-4-0"></span>**Installation parameters**

The session key forwarder software is provided as an MSI package. A complete installation of the forwarder requires specifying the EDA\_HOSTNAME parameter. Two additional parameters, EDA\_CERTIFICATEPATH or SERVERNAMEOVERRIDE, might be required and are described in the tables below.

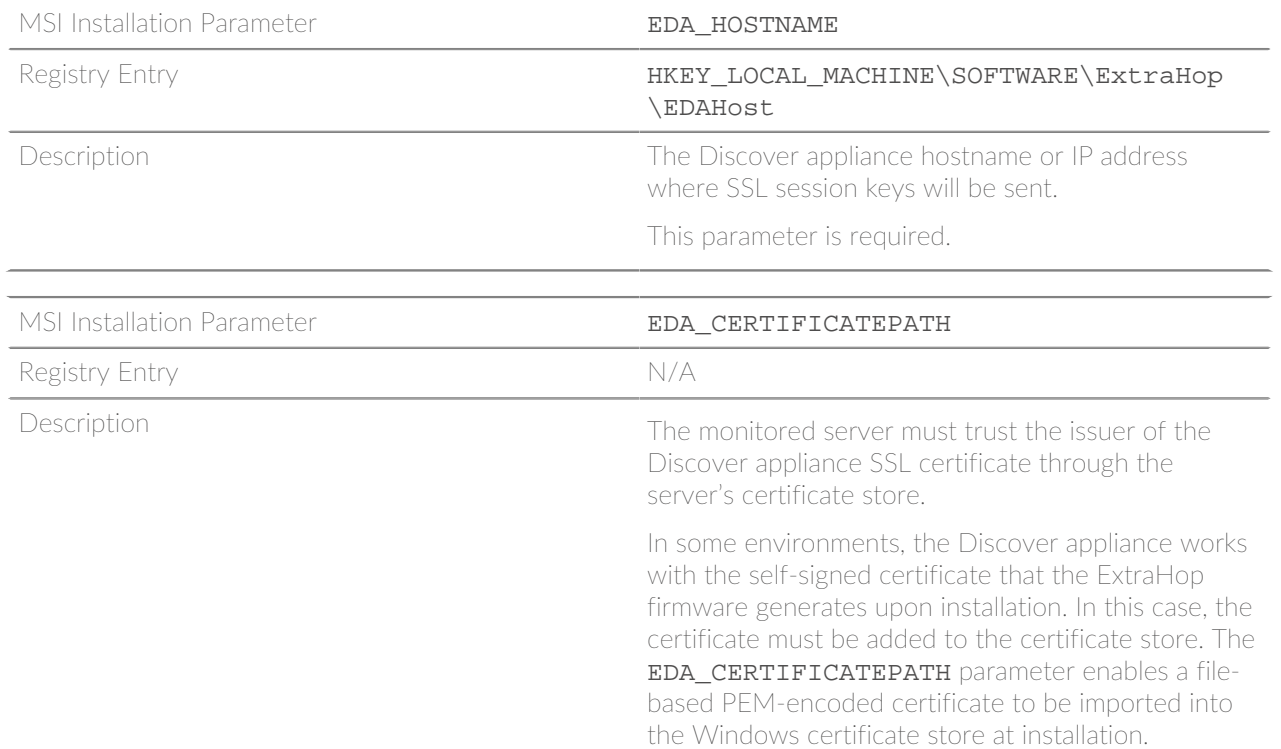

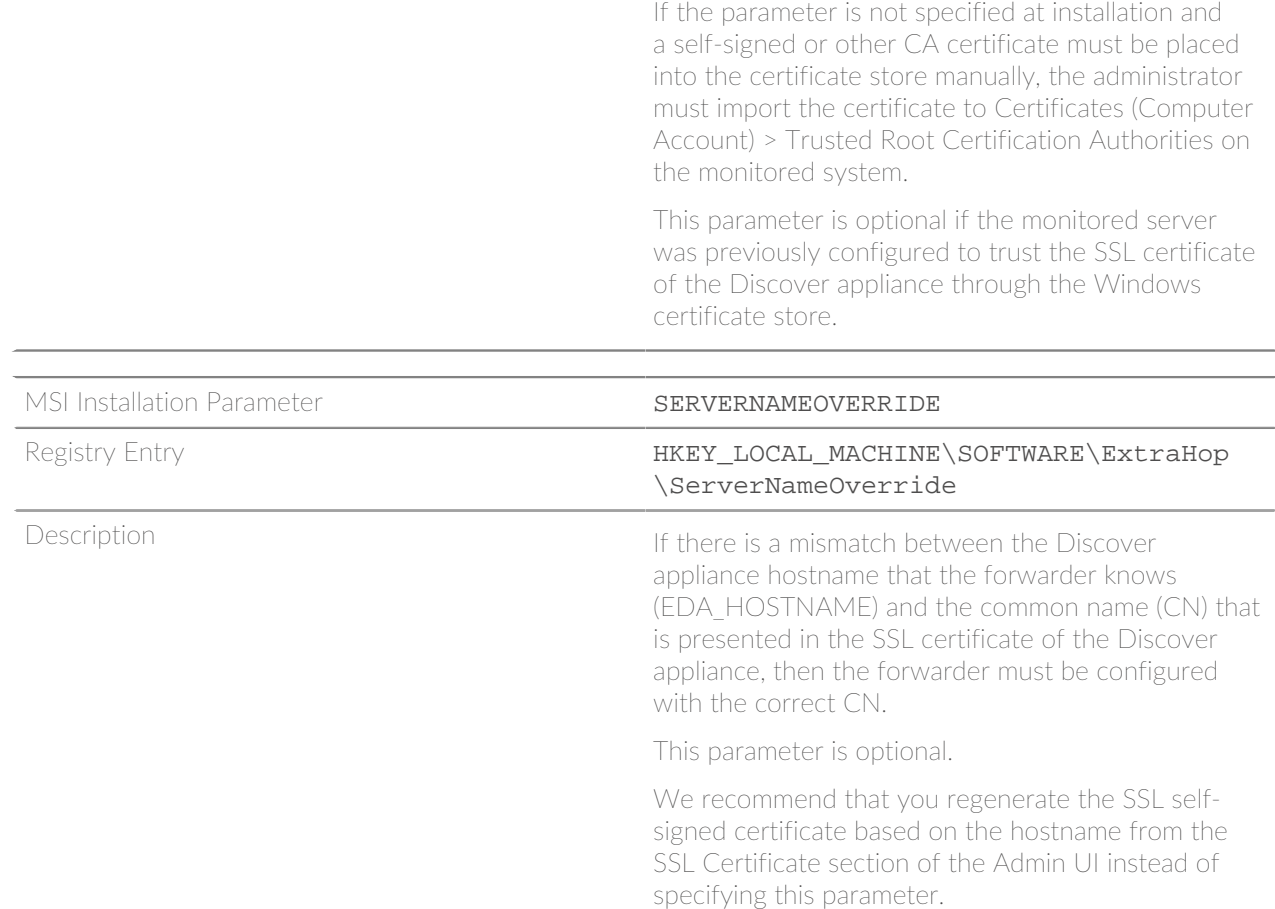

# <span id="page-5-0"></span>**Supported SSL cipher suites**

To decrypt SSL traffic in real time, you must configure your server applications to encrypt traffic with supported ciphers. The following information provides a list of supported cipher suites and the best practices you should consider when implementing SSL encryption.

- Turn off SSLv2 to reduce security issues at the protocol level.
- Turn off SSLv3, unless required for compatibility with older clients.
- Turn off SSL compression to avoid the CRIME security vulnerability.
- Turn off session tickets unless you are familiar with the risks that might weaken Perfect Forward Secrecy.
- Configure the server to select the cipher suite in order of the server preference.

The following cipher suites can be decrypted by the ExtraHop appliance and are listed in from strongest to weakest and by server preference:

- AES256-GCM-SHA384
- AES128-GCM-SHA256
- AES256-SHA256
- AES128-SHA256
- AES256-SHA
- AES128-SHA
- DES-CBC3-SHA

The following list includes some common cipher suites that support Perfect Forward Secrecy (PFS) and can be decrypted by the ExtraHop appliance when session key forwarding is configured. To configure session

# \**e* ExtraHop

key forwarding, see [Install the ExtraHop session key forwarder on a Windows server](#page-0-0) or [Install the ExtraHop](https://docs.extrahop.com/7.5/pfs-linux-install/#install-the-extrahop-session-key-forwarder-on-a-linux-server) session key forwarder on a Linux server **.** 

- TLS\_DHE\_RSA\_WITH\_3DES\_EDE\_CBC\_SHA
- TLS\_DHE\_RSA\_WITH\_AES\_128\_CBC\_SHA
- TLS\_DHE\_RSA\_WITH\_AES\_256\_CBC\_SHA
- TLS\_DHE\_RSA\_WITH\_AES\_128\_CBC\_SHA256
- TLS\_DHE\_RSA\_WITH\_AES\_256\_CBC\_SHA256
- TLS\_DHE\_RSA\_WITH\_AES\_128\_GCM\_SHA256
- TLS\_DHE\_RSA\_WITH\_AES\_256\_GCM\_SHA384
- TLS\_ECDHE\_RSA\_WITH\_RC4\_128\_SHA
- TLS\_ECDHE\_RSA\_WITH\_3DES\_EDE\_CBC\_SHA
- TLS\_ECDHE\_RSA\_WITH\_AES\_128\_CBC\_SHA
- TLS\_ECDHE\_RSA\_WITH\_AES\_256\_CBC\_SHA
- TLS\_ECDHE\_RSA\_WITH\_AES\_128\_CBC\_SHA256
- TLS\_ECDHE\_RSA\_WITH\_AES\_256\_CBC\_SHA384
- TLS\_ECDHE\_RSA\_WITH\_AES\_128\_GCM\_SHA256
- TLS\_ECDHE\_RSA\_WITH\_AES\_256\_GCM\_SHA384

The following list of cipher suites support Perfect Forward Secrecy (PFS) but cannot be decrypted by the ExtraHop appliance:

- ECDHE-ECDSA-AES256-GCM-SHA384
- ECDHE-ECDSA-AES128-GCM-SHA256
- ECDHE-ECDSA-AES256-SHA384
- ECDHE-ECDSA-AES128-SHA256